# TELKO

## **FEATURE GUIDE: TECDIS 4.8.3.3**

With the release of TECDIS 4.8.3.3 we are bringing you new features and improvements. For a complete list of changes, see the release history on https://telko.no. Here you will also find Feature Guides for previous releases.

#### **Introduction:**

# **ETELCARE BY TELKO**

Starting March 2019, we are introducing TELCARE, the future for Telko products. TELCARE is a Software as a Service solution (SaaS):

*With a TELCARE subscription you get access to all new features for TECDIS*

With TELCARE you get:

- All new software functions developed for TECDIS
- Software Maintenance we keep your software up to date with all new rules and regulations
- Free email and phone support

Two software releases are included per year with new functions requested by and developed together with TECDIS users. You will see the first of these in this feature guide.

Sign up for three years and get free upgrade to the new TECDIS generation 2 (release in 2020). 12 months of TELCARE is included when you buy a TECDIS.

Go to https://telko.no to order TELCARE for your vessels.

#### **New feature: TotalTide integration**

#### **(TELCARE subscription required)**

**TotalTide requires that Admiralty digital products (ADP) is installed on the TECDIS, with a valid subscription to TotalTide.**

#### ADP requires Windows 7 or newer, so TECDIS models 2026TC, 2138AA and 2138DA are not supported.

In this release we are adding a feature that is in high demand – TotalTide from Admiralty. You can now see the tidal data from the TotalTide service in TECDIS, with a simple and intuitive interface.

You open the Tides window by either clicking on a tidal/tidal stream station in the chart, or by clicking on the Tide button in the info panel.

If you hover over the tidal station, you will see information about it in the chart.

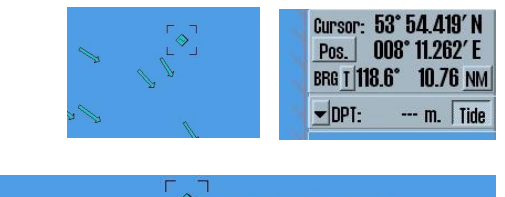

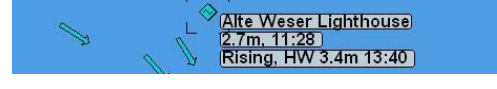

#### **Tide graph**

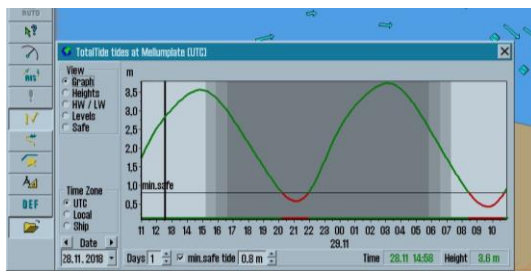

The Graph view shows you a tidal prediction graph, that can display up to 7 days of tidal data. If a minimum tidal height is configured, this will be indicated in the graph with red highlights for unsafe values.

#### **Heights**

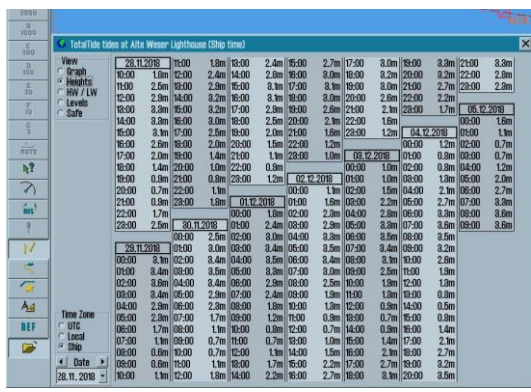

This table shows you the hourly tidal height predictions for the coming 7 days.

#### **High water/ Low water**

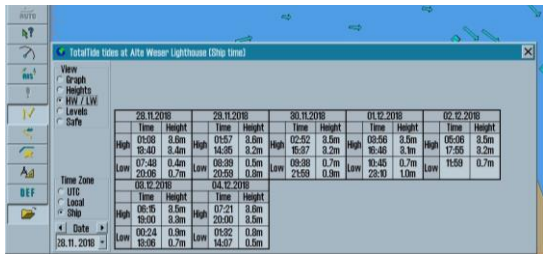

This display of tides is the common format on paper. You see the ends of the tidal movement, and what time of day that happens.

#### **Safe**

The most powerful tool is the Safe tide table, that helps you plan your voyage taking tidal windows into account.

The table shows the available tidal windows, and all calculations are based on the specified minimum safe tide.

#### **Tidal stream stations**

Tidal stream stations work similarly to the Tidal stations, but use a different symbol in the chart.

Tidal Stream stations have similar functionality as the Tidal stations. The main difference is that rates and directions are displayed.

# **Levels**

This panel gives you general information about the specific tidal station

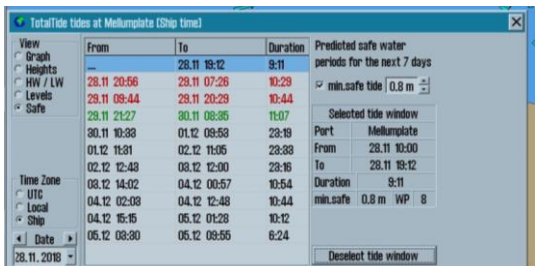

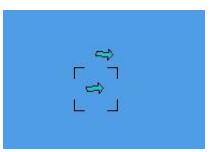

#### **New feature: Rendevous – Predictive vessel approach**

#### **(TELCARE subscription required)**

This feature is a user request that we are thrilled to add to TECDIS.

For any target, you can now activate Rendevous – RDV, and TECDIS will predict where on your route you will meet that target. This function works for targets within 1 NM of your route, and predicts where the target will meet your vessel (assuming the target will move along the same path your route shows)..

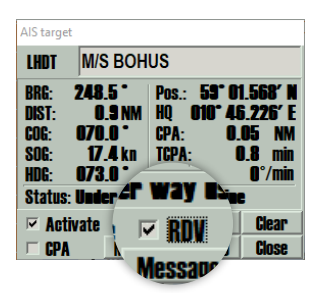

Rendevous supports up to 8 targets simultaneously, and the prediction is updated every second.

The tool is simple to use:

- When TECDIS predicts that you will meet a target along your route, a Rendevous-symbol is shown over the route.
- The symbol indicates if the point is a meeting or an overtaking.
- If you hold the cursor over the symbol, TTG (time to go) for the meeting and target name is shown.

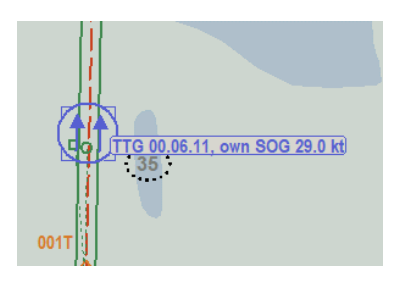

- If you click on the symbol, you can pick it up to slide it along your route to find the Speed To Go to alter the rendezvous point to that position. All other rendevous symbols will move accordingly. Click again to release the symbol.
- The symbol is shown in a target specific color to help you recognize what target you will meet and where. The symbol color is matched with brackets around the target.

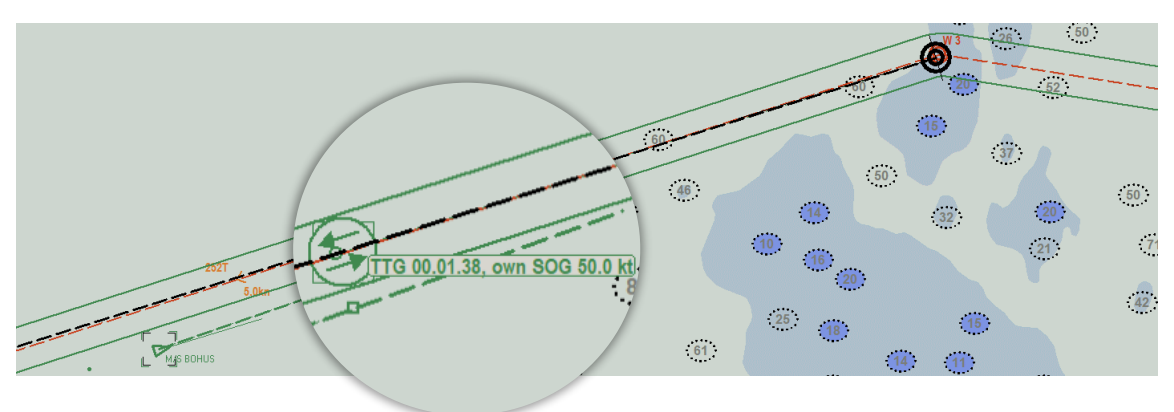

#### **New feature: Transit conning**

#### **(TELCARE subscription required)**

The mini-conning in TECDIS has always been very useful for maneuvers and while anchored. Now we have improved on it, with the addition of a transit conning.

So now the most important sensor and voyage information is displayed with bigger text, in a clear and very readable conning window.

You can move the window around by dragging it with your cursor.

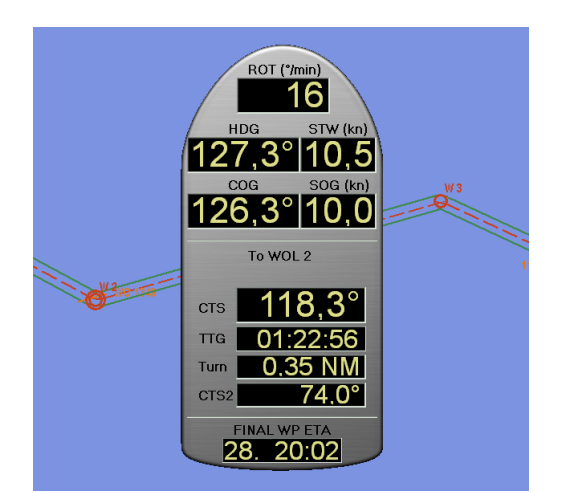

To access the Transit conning you simply click anywhere on the docking conning.

#### **Improvement: Edit route lane and turn radius in the chart**

This improvement makes it a lot easier to create highly customized routes in a fast and efficient way, directly in the chart.

When you edit a route, you can now left click on the route lane, and it is attached to the cursor. You can then move in or out from the route centerline to alter the lane width. When you are happy with the lane width, simply left click again.

To reset the lane to the route default width you right click on it.

You can also edit the turn radius in your route. Simply left click on the curve of the route centreline, and the curve is now attached to the cursor. The next left click locks the turn radius where the cursor is. Again, to reset the turn radius to route default you just right click on it.

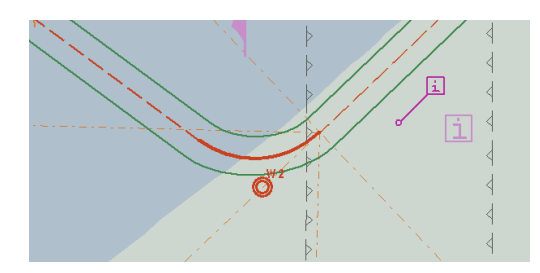

#### **New feature: TELCARE subscription status in TECDIS**

With the addition of TELCARE you need a way to see if TELCARE is active on your TECDIS, and when the current subscription period ends.

To see if TELCARE is activated, simply open the chart information panel, by

- pressing F4 on the keyboard, or
- clicking on the ?-button in the chart menu.

If a valid TELCARE subscription is active, 'TELCARE' will be shown at the end of the 'TECDIS software' information.

To see when the current subscription period ends, place the cursor over the 'TECDIS Software' label, and the expiry date is shown in the hint text. You may also review the license information in TECDIS Setup (service key required).

TELCARE in TECDIS is administrated with license codes – you get a new code for each subscription period, directly from Telko.

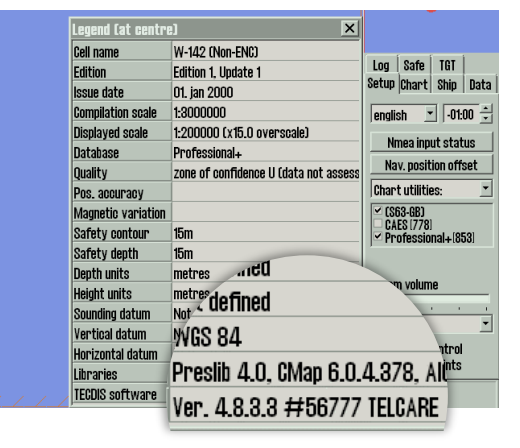

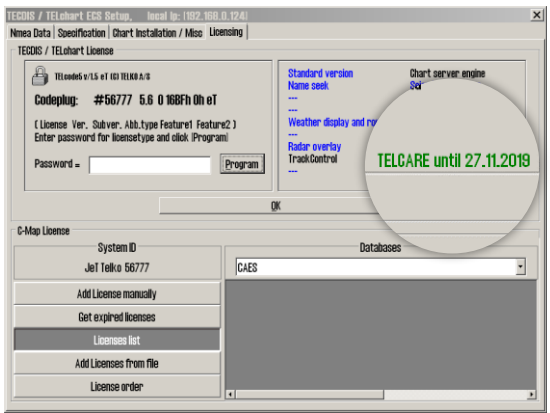

#### **New feature: Single click chart loading for GNS**

With charts from GNS (Global Navigaiton Solutions) and their Voyager solution for chart delivery, you now benefit from the single-click chart loading solution in TECDIS. Updating your charts is now as simple as updating the Voyager drive with the latest charts, placing it in TECDIS, and start the chart loading when the following window automatically appears:

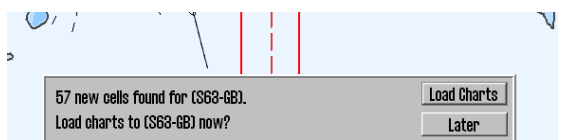

GNS

When starting chart loading maunually, both cell permits and chart updates are now loaded in the same process.

#### **New feature: Voyage data to Kongsberg K-Bridge and NCS**

#### **Auto-X**

*This feature requires installation by a technician.*

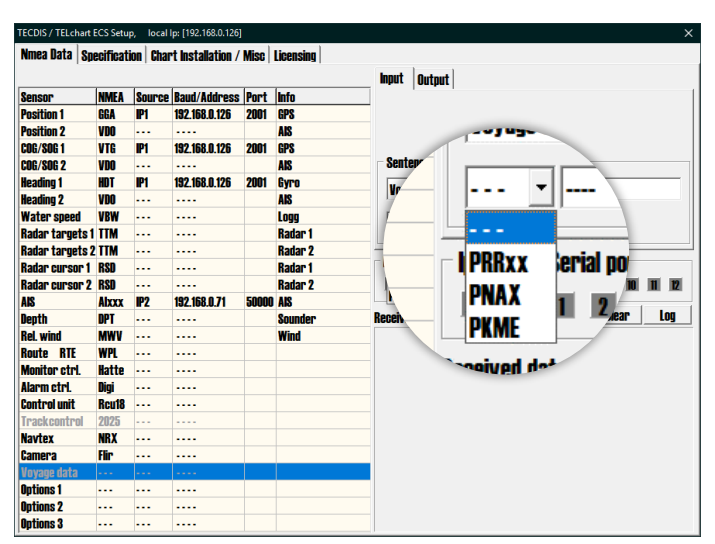

With Kongsberg **K-Bridge** and Norwegian Control Systems (NCS) **Auto-X** solutions on your vessel, you can now transmit voyage data from the TECDIS to these systems.

The software setup is straightforward; After extablishing the serial connection, In TECDIS Setup, you select a COM-port and the correct sentence type and add it to the Voyage data sensor. The rest is handled by TECDIS..

#### **Improvement: Complete dimming of monitor**

#### *This feature requires installation by a technician.*

This feature is user requested, and allows for as dark TECDIS monitors as possible. When no unacknowledged alarm is present, you can now dim the monitor all the way to extinction.

When a new alert occurs, the monitor brightness is set back to the minimum required brightness, allowing users to review the alert.

#### **Improvement: Warning time at 0.1 seconds for safety**

#### **zones**

This improvement is requested by ferries who experience false safety contour alarms so often they continuously use Harbour Mode. To improve their danger awareness, they make safety zones surrounding their routes. We have now added the option of setting the warning time for the anti grounding feature to 0.1 seconds. This way, the navigator can take account of a safety buffer in the design of the safety zones, instead of having the buffer in a fixed warning time.

This improvement allows for free configuration of the safety buffer along the route.

The option of 0.1 seconds is added to the Safety Check warning time. Note that the minimum width of the Safety Check zone is 1 meter.

#### **New feature: ECDIS ID**

*This feature requires installation by a technician.*

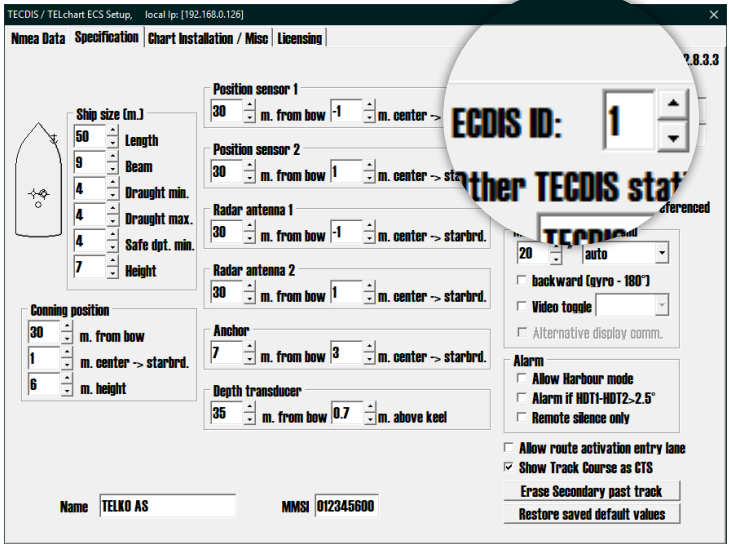

This feature is requested for NautAW installations. Correct specification of ECDIS ID may be required for correct interaction with conning display software procuced from this date.

#### **New feature: Raytheon Anschutz NP5500 fallback**

#### **communication**

#### *This feature requires installation by a technician.*

This feature is also a requested feature for NautAW installations. By configuring the Options 3 sensor in TECDIS Setup to "5500", you can set up a fallback communication between the NP5500 Autopilot and the TECDIS unit that is not configured for Track Control.

This connection may be required for correct interaction with conning display software produced from this date.

TECDIS will receive input from the Autopilot. When TECDIS is placed in AP mode it will send out the status information to the Telko designed Conning.

## **OTHER NEWS FROM TELKO**

A new TECDIS model is now available - **TECDIS 2728**

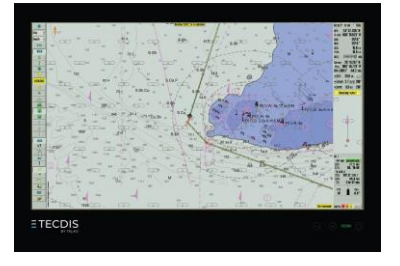

[Read about it here](https://telko.no/products/tecdis/2728-2/)

Close collaboration between Furuno Norway, Vico and Telko

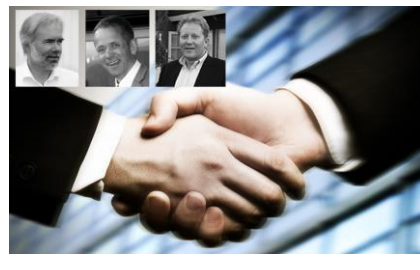

[Read about it here](https://telko.no/2018/02/02/closer-collaboration-between-furuno-norway-vico-and-telko/)

Telko International AB and Telko International Inc. are now established

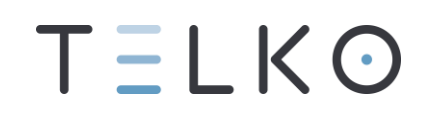

[Read about it here](https://telko.no/contact/)